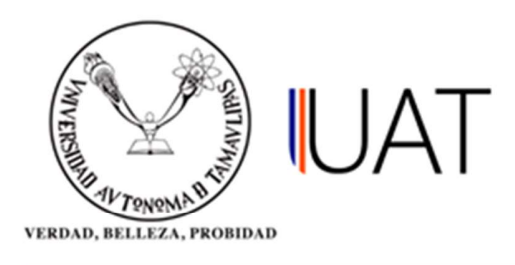

## Manual de usuario

 $SIIAA$  Sistema Integral de Información

Sistema Integral de Información Académica Administrativa

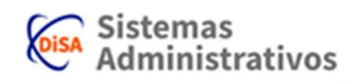

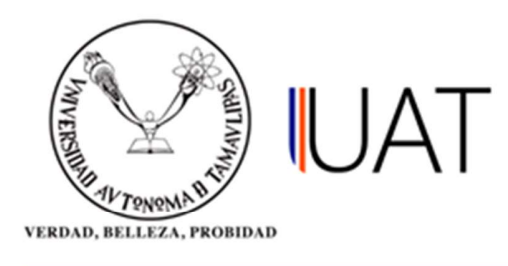

## Currícula del Alumno.

Este apartado es para consultar la currícula del alumno.

Paso 1: Se ingresa al SIIAA y en el menú que se encuentra en la parte izquierda se selecciona la opción Admón. de Alumnos, posteriormente se elige la opción Selección del Alumno, ver Figura 1.

|                              | Selección del Alumno       | Desbloqueo Alumno              |
|------------------------------|----------------------------|--------------------------------|
| Alumno                       | <b>Becas</b>               | Comp. Conceptos Ficha          |
| Seguridad                    | <b>Adeudos</b>             | <b>Fichas Pagadas Borradas</b> |
| Admon. de Alumnos            | Inscripción a Plazo        | Materias Causan Baja           |
| <b>ii Oferta Académica</b>   | Fechas de Inscripción      | Describe Grado Situac          |
| Admon, de Aspirantes         | Consulta de Kardex         | Generar candidatos BE          |
| W Admón. Nuevo Ingreso       | Currícula del Alumno       | Candidatos BE                  |
| Admón, de Profesores<br>Þ.   | <b>Datos Generales</b>     | Materias aprobadas             |
| <b>III</b> R.H. / Sindicatos | Documentos                 | Reinicio de Fichas             |
| <b>III</b> Consultas         | Consulta de Grupos         | Consultar Becas Alumno         |
| <b>P</b> Reportes            | Consulta de Horarios       |                                |
| Profesor<br>Ďν               | Consulta de Calificaciones |                                |
|                              | Cambio de Turno/Grupo      |                                |
| Términos de uso              | Cambio de Carrera          |                                |

Figura 1. Menú principal.

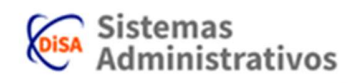

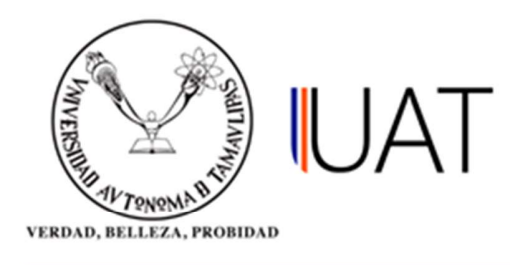

Paso 2: Se selecciona la opción para buscar por la matrícula o palabra contenida en el nombre y se escribe en el cuadro de texto, después se selecciona el botón buscar. Para seleccionar al alumno se elige con un clic el botón con una flecha verde, ver Figura 2.

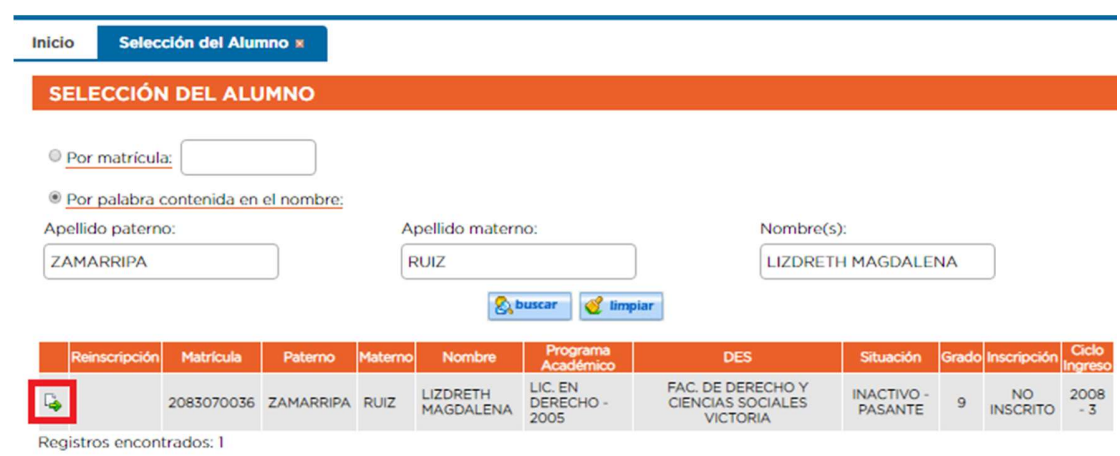

Figura 2. Se selecciona el alumno.

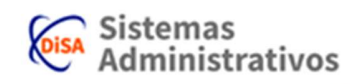

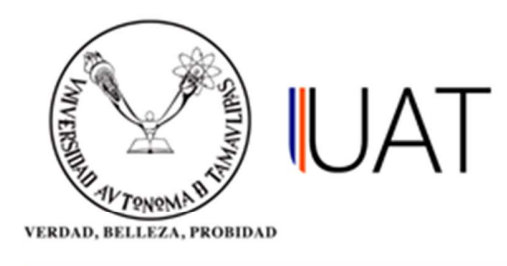

Paso 3: Una vez seleccionado el alumno, se hace clic de nuevo en la opción Admón. de Alumnos del menú de la izquierda para elegir la opción Currícula del Alumno, como se muestra en la Figura 3.

| O                            | Selección del Alumno       | Comp. Conceptos Ficha   |
|------------------------------|----------------------------|-------------------------|
| Alumno                       | Becas                      | Fichas Pagadas Borradas |
| Seguridad                    | <b>Adeudos</b>             | Materias Causan Baja    |
| Admón, de Alumnos            | Inscripción a Plazo        | Describe Grado Situac   |
| <b>iii</b> Oferta Académica  | Fechas de Inscripción      | Generar candidatos BE   |
| Admón. de Aspirantes         | Consulta de Kardex         | Candidatos BE           |
| Admón. Nuevo Ingreso         | Currícula del Alumno       | Materias aprobadas      |
| Admón, de Profesores         | <b>Datos Generales</b>     | Reinicio de Fichas      |
| <b>III</b> R.H. / Sindicatos | <b>Documentos</b>          | Consultar Becas Alumno  |
| <b>E</b> Consultas           | Consulta de Grupos         |                         |
| Reportes                     | Consulta de Horarios       |                         |
| Profesor                     | Consulta de Calificaciones |                         |
|                              | Cambio de Turno/Grupo      |                         |
| Términos de uso              | Cambio de Carrera          |                         |

Figura 3. Selección de opción Currícula del Alumno.

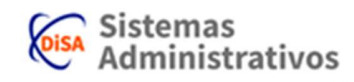

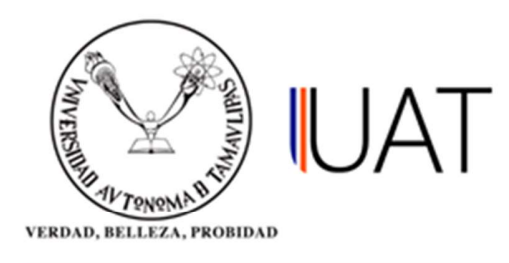

 $\overline{\phantom{0}}$ 

Paso 4: Después de elegir la opción Currícula del Alumno se mostrará en pantalla toda la información correspondiente a la currícula del alumno seleccionado. Si se desea imprimir la misma se selecciona la opción imprimir. Ver figura 4.

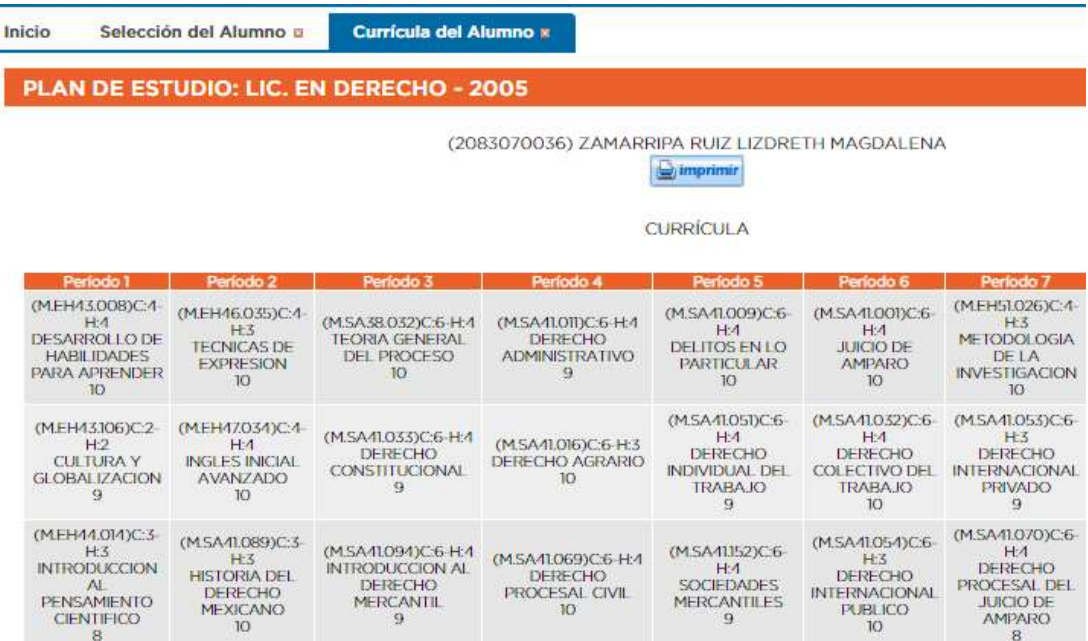

Figura 4. Currícula del alumno.

Sistema Integral de Información Académica Administrativa

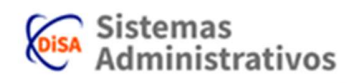